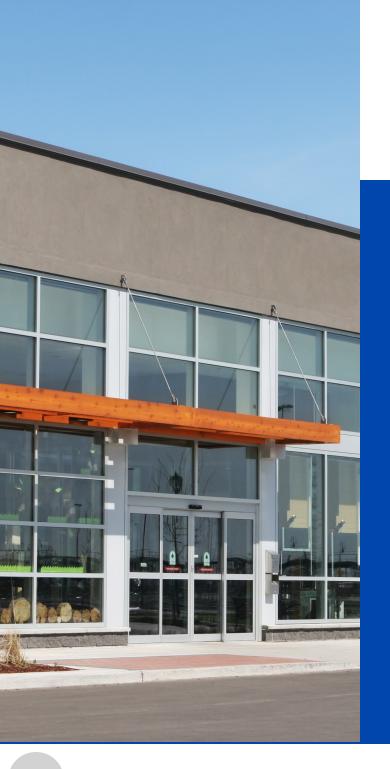

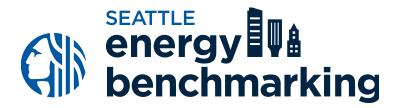

STEP 2

# Set Your Property Up in Portfolio Manager®

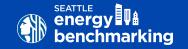

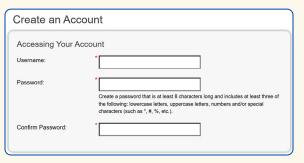

Activate your account within 24 hours.

We recommend using one Portfolio Manager per organization, to track all your buildings in one location, and account access can easily be managed with staff turnovers. If you already have an account, skip to the next page.

**Create a new account** in Portfolio Manager at <a href="https://www.energystar.gov/portfoliomanager">www.energystar.gov/portfoliomanager</a>.

- On the right side of the page, click Create
   Account.
- Do not use ANY special characters in your username (letters and numbers only).
- Keep a record of the username and password you cannot change your username later.
   To recover a lost password click I forgot my password or submit an online <u>request form</u>.
- Easily track all your buildings using just one Portfolio Manager account for your entire organization.

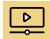

For detailed instructions Watch Creating a Portfolio Manager Account and Entering Data training video

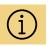

Already have a Portfolio Manager Account? Skip to the next page and proceed to add a new building to your organizations existing account.

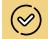

Need Portfolio
Manager account
access due to
staffing change?
See Benchmarking
Frequently Asked
Questions

1

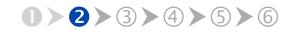

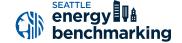

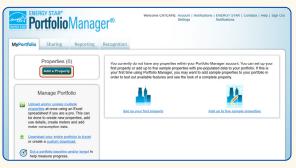

After logging in with your new credentials, click **Add a Property**.

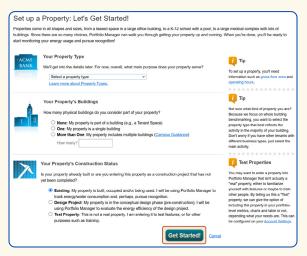

Make selections, then click **Get Started!** 

Answer the basic questions about your organization.

- For Reporting Units, choose Conventional EPA Units (e.g., kBtu/ft²).
- Choose Yes for "Can other people search for you and send a connection request?", then click Create My Account.

After creating an account, you will get an activation email. **Verify your account as soon as possible**—the link will expire in 24 hours.

Once verified, login with your new credentials, then click on **Add a Property**.

- Select the primary property type.
- Select the number of buildings, typically "One:
   My property is a single building." If the property
   is a set of buildings on a shared energy meter or
   central heating plant (except hospitals, senior
   care, or K–12 schools), please read EPA's Guide:
   How to Benchmark a Campus.
- For Your Property's Construction Status, select Existing.
- Select Get Started!

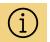

In most cases
Portfolio Manager
defines a property
as one building.
The plural form,
"properties" refers
to a contiguous
parcel, not all the
properties that a
person may own.

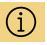

**Occupancy** is defined as the percent of building's space that is leased.

2

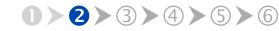

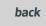

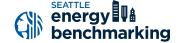

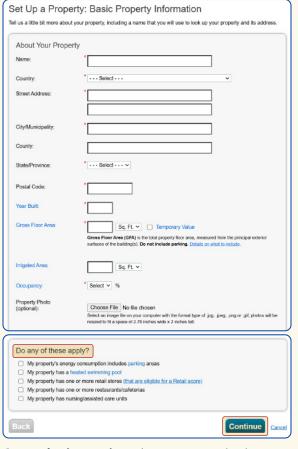

Answer basic questions about your organization.

Enter basic property information including the building name, address, year built, occupancy, and gross floor area (not including parking). Under the **Do any of these apply?** section,

- Select My property's energy consumption includes parking areas ONLY if parking is jointly metered with the building it serves.
- DO NOT select My property's energy consumption includes parking areas if the parking area is on a separate meter.
- Check other options that apply.

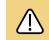

For electric vehicle charging stations, see <u>EPA</u> instructions for how to account for EV charging in parking areas.

Select Continue.

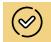

For tips on how to enter parking details, see Benchmarking Frequently Asked Questions

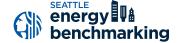

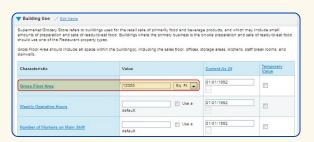

**Provide the total square footage of any given space type**. Combine all retail square footage unless specific conditions require separation. If the same use type has differing weekly hours by more than 10% **AND** that use type is eligible for a score (e.g., two office tenants with significantly different operating hours), they must be listed separately..

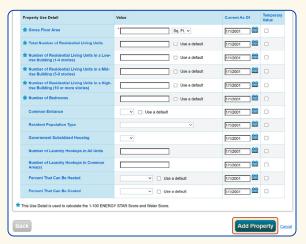

Example of Multifamily Housing Property Use Details

Next, you'll enter details about the primary building use and other uses based on the boxes checked on the prior screen.

- The specific use details required will differ based on the property type selected. Refer to the <u>Property Use Details Worksheet for ENERGY</u> <u>STAR Eligible Buildings</u> for more information.
- Actual values for space details (i.e. operating hours, number of bedrooms, etc.) are required for reporting. Do not use default values.

The Gross Floor Area (GFA) that you entered when setting up your property will automatically populate into this section.

If your building has only one type of use, enter property use type and square footage, then select **Save**.

If your building contains multiple uses, **adjust this number** to reflect the actual GFA for the primary use, then select **Save**.

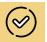

Unsure which property type to use? EPA has over 80 types of properties listed under broad categories. Visit the EPA website to see a full list of property types eligible for Portfolio Manager.

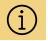

**Default values ENERGY STAR** Portfolio Manager allows the use of default values for Property Use Details when precise use details are unknown while setting up a new property type. Since these default values are estimates. replace them with actual values prior to submitting your benchmarking report.

4

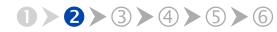

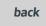

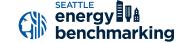

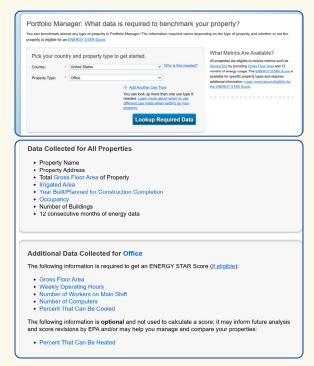

#### Property Use Details

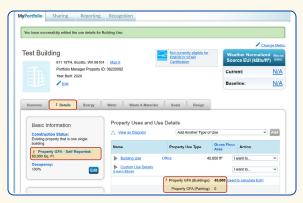

**Alerts** showing gross floor area error.

Enter additional details for each use in the building:

- Navigate to the **Details** tab.
- Select the use type from the drop-down menu,
   Add Another Type of Use.
- Enter the attributes and square footage for that use and click **Add**.
- After adding all the necessary information, click
   Save Use.

Repeat the above steps for each additional use type in the building.

After all use types have been entered, select **Save**.

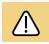

Once your new property has been created, check the **Details** tab for alerts. If the gross floor area values in the **Basic Information** and **Property Uses and Use Details** sections are not the same, you will see red exclamation marks indicating the error.

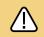

Spaces for restaurants, data centers, and laboratories must be entered as separate use types regardless of ther square footages.

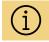

Secondary uses occupying under 5,000 SF may be combined with the primary use except for those referenced above (restaurants, data centers, and laboratories).

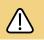

Vacancy—space not leased and unconditioned must be accounted for in your Portfolio Manager use types. See Portfolio Manager Help for how to adjust.

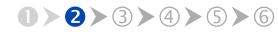